## DIALS IN SOLAR FIRE

## **HOW TO FIND THE DIALS**

When you open a chart, either a single chart or a multi-wheel chart, there is a button to click to access

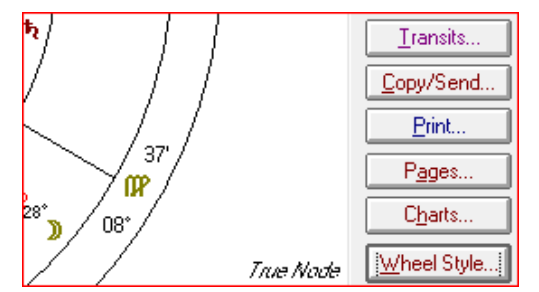

various Wheel Styles:

And when you click on Wheel Style, you can see all of the Wheels that are available for that chart type. For example, if you had a Tri-wheel open, you would see all of the wheels available as Tri-wheels. Note in the screenshot that they all end in .wh3:

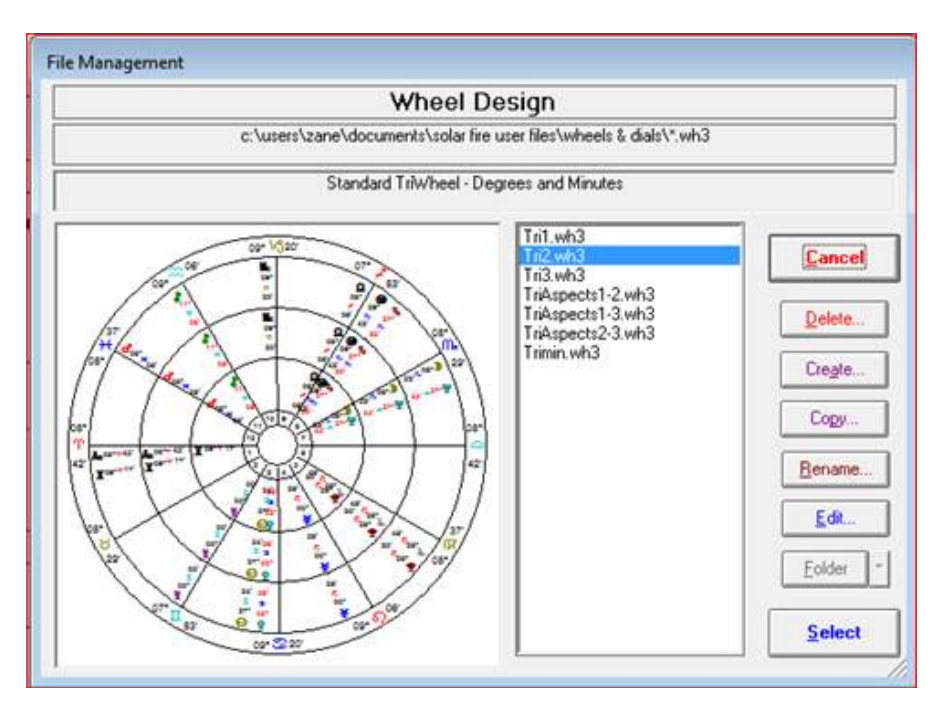

But let's say instead of Wheels, you want to put the chart up in a Dial. Instead of clicking on the Wheel Style button right away, go up to the top of chart, just above the Redraw button, and there is a dropdown arrow next to the word Wheel:

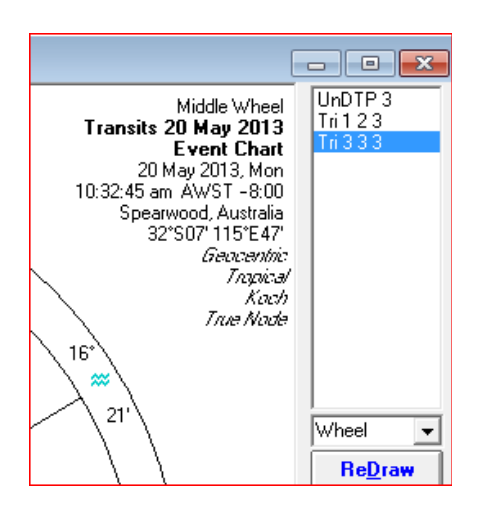

Change it to Dial and you will notice immediately that one of the Dials replaces the Wheel

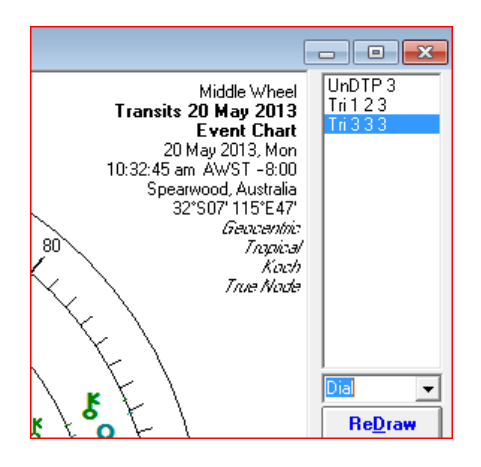

You will also notice that the Wheel Style button has changed into

Djal Style.

Clicking Dial Style from here will show you all the Dials available for the type of chart selected. For example, if you have a Tri-wheel selected you would see these Dials:

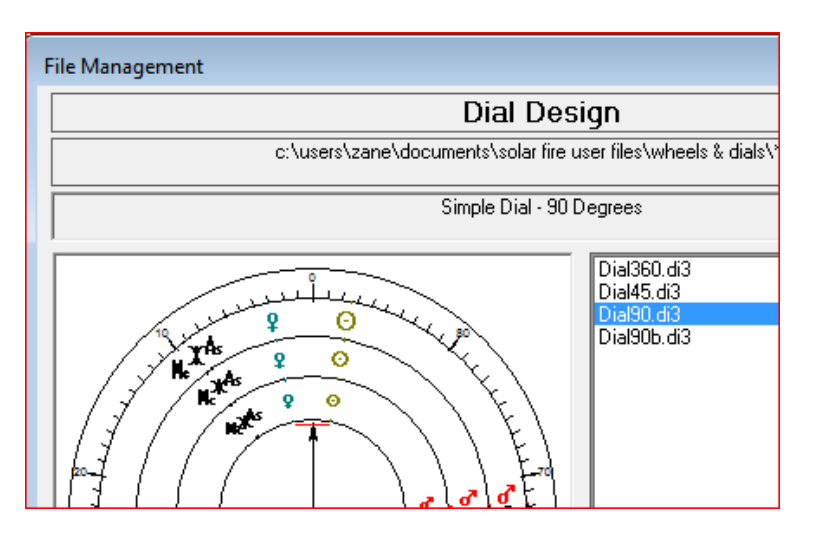

## **ALL OF THE DIAL STYLES**

If you want to see all of the available Dial Styles that come with Solar Fire, click on **Chart Options** at the top of the page

From the menu, choose Dial Styles. The Dial Styles option gives me several choices. One of these is UniDial.

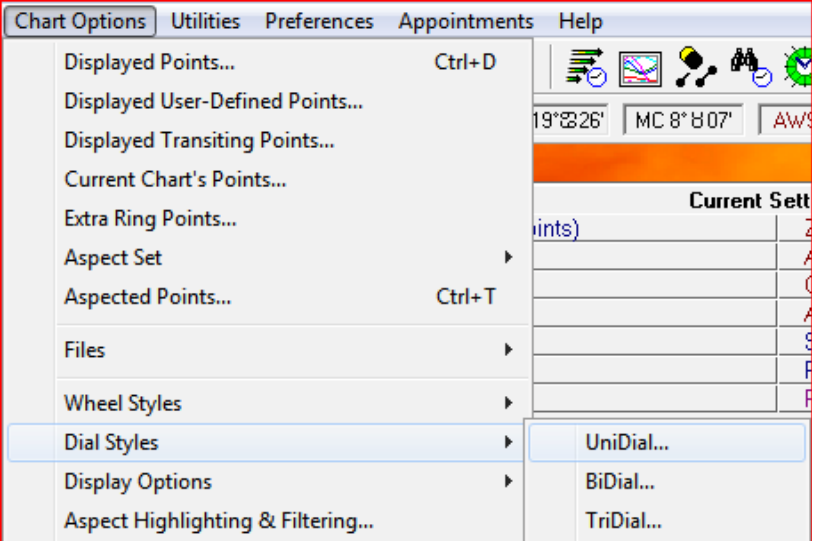

If I select that option, I will see all of the following Dials available for single charts.

![](_page_2_Figure_5.jpeg)

Selecting the Small Dials option, on the other hand:

![](_page_3_Picture_51.jpeg)

Will show me these available Dials:

![](_page_3_Figure_2.jpeg)

Likewise, if you wanted to see all the dials available for 2 charts, 3 charts, 4 charts or 5 charts, you would click on, respectively, BiDial, TriDial, QuadriDial or QuinquiDial.

## **WHAT IF YOU DON'T SEE THE SPECIFIC DIAL YOU WANT TO USE?**

Supposing you are doing a Tri-wheel chart, and you want to use a 120 degree dial. When you check, you discover that such a Dial does not show in your list:

![](_page_4_Figure_2.jpeg)

What you can do is create your own Dial. I find it easiest to use one of the existing Dials, edit it, and then save the result with a new name. So let's do that for a 120 degree TriDial;

1. Click on any of the dials you see to highlight it, then click the  $\Box$  Edit... button

![](_page_4_Figure_5.jpeg)

3. So you don't accidentally change the selected Dial instead of creating a new one, let's save with a new name before you actually create the new dial. So up at the top, click File, then Save As

![](_page_5_Picture_0.jpeg)

4. Now give it an appropriate name. Make sure you use the correct extension, so if you are working on a TriDial you need to be sure it ends in .di3

Also, make sure there are no spaces in the name, so Dial 120.d3 is not ok, but Dial120.d3 is fine And make sure, when you go to save, you have pulled the dropdown to set it as a Dial File not a Wheel File

![](_page_5_Figure_3.jpeg)

![](_page_5_Picture_94.jpeg)

- 6. The first thing you want to do is to change the number of degrees to match the Dial you are creating. So since I selected a 90 degree dial to work with, to turn into a 120 degree dial<br>
Dial Degrees 90 Dial Degrees
- Fived Anchor True 7. I am going to change that 90 to 120

![](_page_5_Picture_95.jpeg)

8. Next you want to edit the description. In the example, it says Simple Dial – 90 Degrees

![](_page_5_Picture_96.jpeg)

9. Click Edit, then Wheel Description

![](_page_5_Picture_11.jpeg)

10. You will see a line with the old description. Write your new description in place of it, then click OK:

![](_page_6_Picture_40.jpeg)

11. You should now see that description on your Dial:

![](_page_6_Picture_41.jpeg)

12. Go back up to File and choose Save (you don't need Save As since you already created the new Dial before editing it.) You will get a response like this. Click OK

![](_page_6_Picture_42.jpeg)

13. Now exit out of the Wheel/Dial Designer and you should be able to use your new dial.

![](_page_6_Figure_6.jpeg)